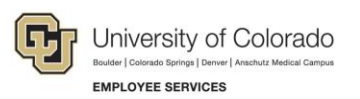

## **CU Careers: Step-by-Step Guide**

## **Working with Reports in CU Careers**

This guide describes how to access, run, and export reports in CU Careers using the Oracle Business Intelligence (OBI) tool.

To locate reports in CU Careers:

1. Login to **CU Careers**.

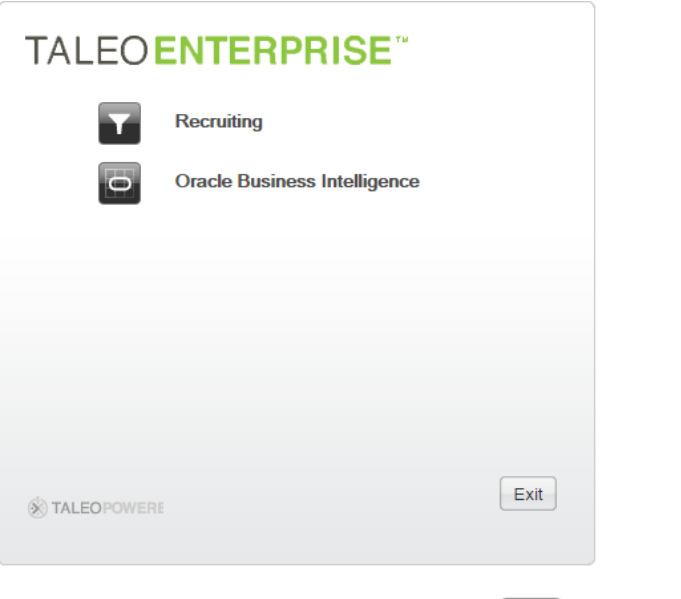

2. Click **Oracle Business Intelligence**.

 $\bullet$ 

**Oracle Business Intelligence** 

**Note:** You can also access Oracle Business Intelligence from within CU Careers Recruiting, shown below:

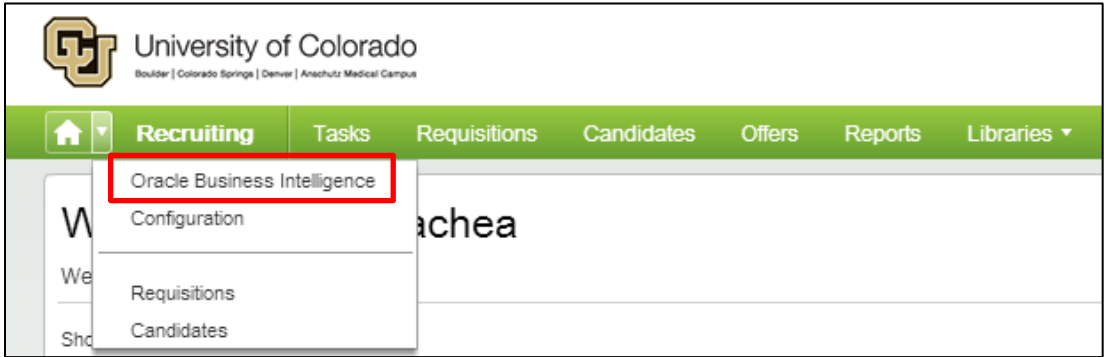

3. Click **Catalog**.

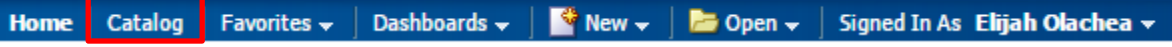

**1** HCM Step-by-Step Guide | hcm\_cuc\_sbs-CU-Careers-Reports.docx Reviewed: October 29, 2018 | Prepared by: Employee Services

4. Navigate to **Company Shared**> **CU Careers Reports**> **Recruiting Reports**.

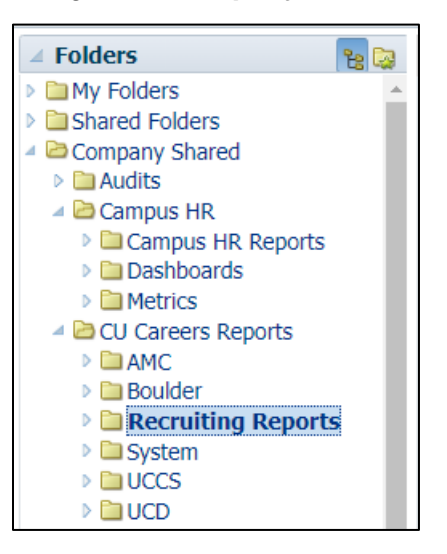

Under **Recruiting Reports**, you will see a list of delivered reports that can then be accessed and exported.

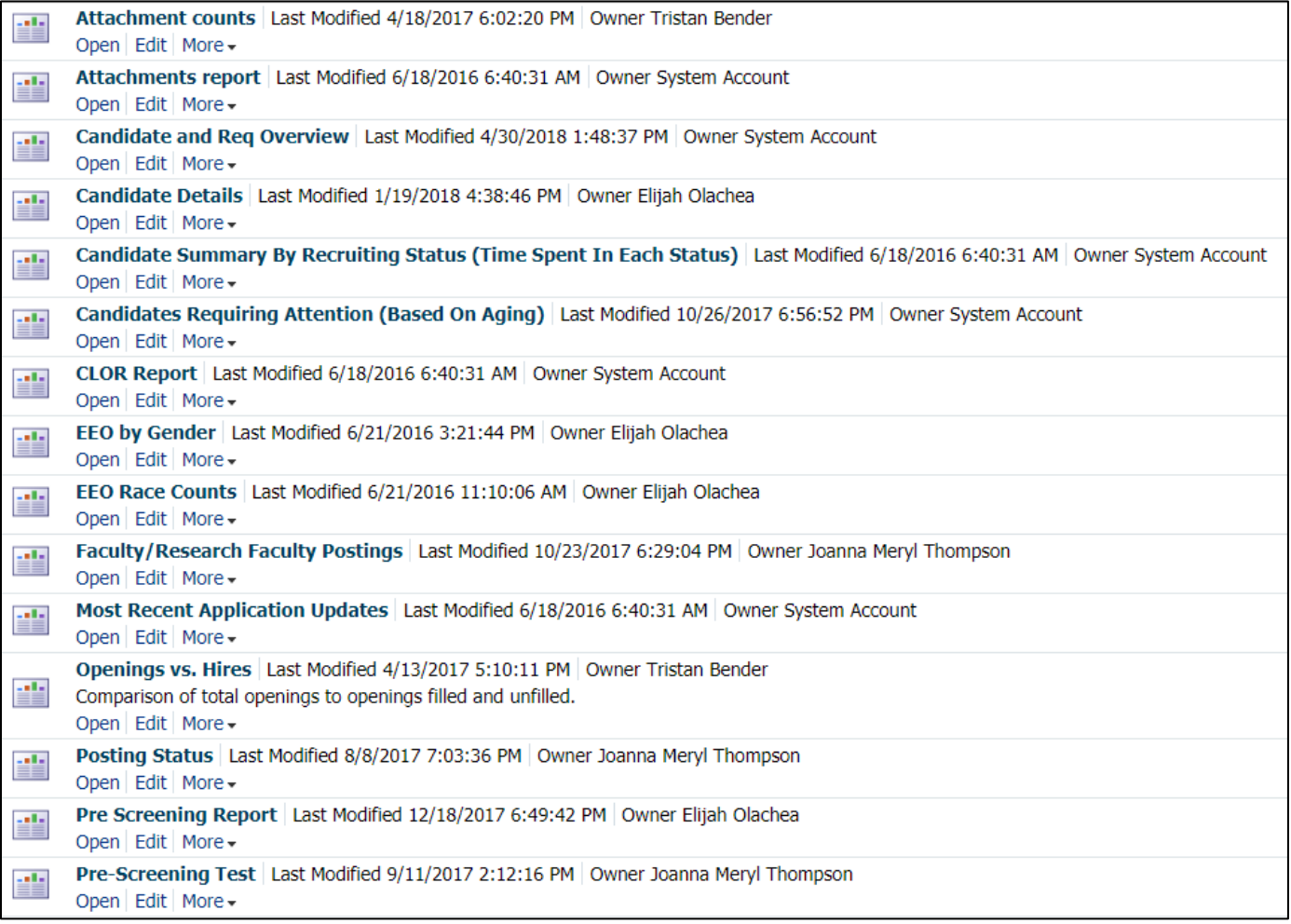

## **Opening and Running Reports**

To open and run a report:

1. Identify the report you want to run, and click **Open**.

```
Time To Fill Last Modified 6/18/2016 6:40:31 AM Owner System Account
÷
    Open Edit More
```
The system prompts you for criteria by which to filter specific information in the report.

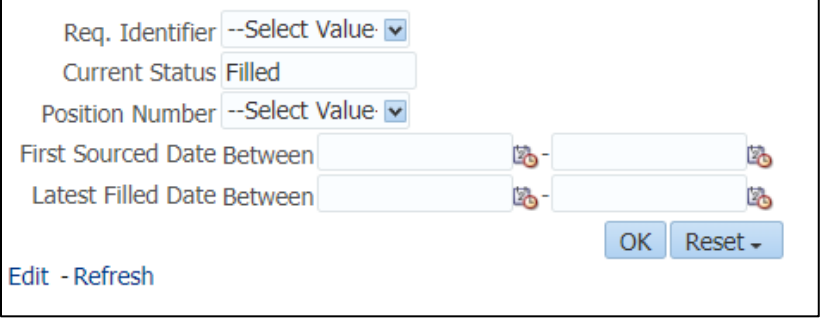

 $OK$ 2. Click **OK** to run your report.

The system displays an example of the report that you just ran:

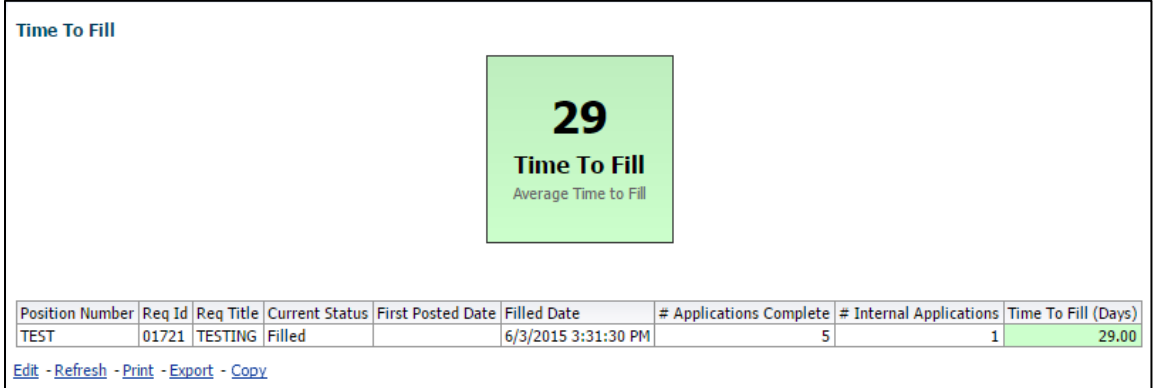

## **Exporting Reports**

To export a report:

- 1. Click the **Export** link at the bottom of the report.
- 2. Choose the document type from the options listed.

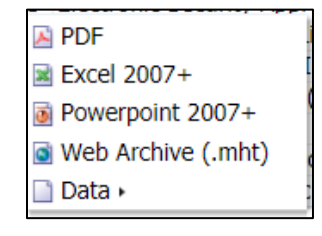

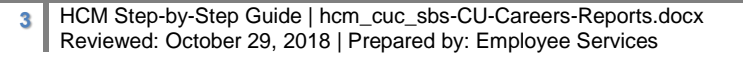